# HIKVISION

# **Network Indoor Station**

**Configuration Guide** 

# **Legal Information**

©2020 Hangzhou Hikvision Digital Technology Co., Ltd. All rights reserved.

#### **About this Manual**

The Manual includes instructions for using and managing the Product. Pictures, charts, images and all other information hereinafter are for description and explanation only. The information contained in the Manual is subject to change, without notice, due to firmware updates or other reasons. Please find the latest version of this Manual at the Hikvision website ( <a href="https://www.hikvision.com/">https://www.hikvision.com/</a>).

Please use this Manual with the guidance and assistance of professionals trained in supporting the Product.

#### **Trademarks**

**HIKVISION** and other Hikvision's trademarks and logos are the properties of Hikvision in various jurisdictions.

Other trademarks and logos mentioned are the properties of their respective owners.

#### Disclaimer

TO THE MAXIMUM EXTENT PERMITTED BY APPLICABLE LAW, THIS MANUAL AND THE PRODUCT DESCRIBED, WITH ITS HARDWARE, SOFTWARE AND FIRMWARE, ARE PROVIDED "AS IS" AND "WITH ALL FAULTS AND ERRORS". HIKVISION MAKES NO WARRANTIES, EXPRESS OR IMPLIED, INCLUDING WITHOUT LIMITATION, MERCHANTABILITY, SATISFACTORY QUALITY, OR FITNESS FOR A PARTICULAR PURPOSE. THE USE OF THE PRODUCT BY YOU IS AT YOUR OWN RISK. IN NO EVENT WILL HIKVISION BE LIABLE TO YOU FOR ANY SPECIAL, CONSEQUENTIAL, INCIDENTAL, OR INDIRECT DAMAGES, INCLUDING, AMONG OTHERS, DAMAGES FOR LOSS OF BUSINESS PROFITS, BUSINESS INTERRUPTION, OR LOSS OF DATA, CORRUPTION OF SYSTEMS, OR LOSS OF DOCUMENTATION, WHETHER BASED ON BREACH OF CONTRACT, TORT (INCLUDING NEGLIGENCE), PRODUCT LIABILITY, OR OTHERWISE, IN

CONNECTION WITH THE USE OF THE PRODUCT, EVEN IF HIKVISION HAS BEEN ADVISED OF THE POSSIBILITY OF SUCH DAMAGES OR LOSS.

YOU ACKNOWLEDGE THAT THE NATURE OF THE INTERNET PROVIDES FOR INHERENT SECURITY RISKS, AND HIKVISION SHALL NOT TAKE ANY RESPONSIBILITIES FOR ABNORMAL OPERATION, PRIVACY LEAKAGE OR OTHER DAMAGES RESULTING FROM CYBER-ATTACK, HACKER ATTACK, VIRUS INFECTION, OR OTHER INTERNET SECURITY RISKS; HOWEVER, HIKVISION WILL PROVIDE TIMELY TECHNICAL SUPPORT IF REQUIRED.

YOU AGREE TO USE THIS PRODUCT IN COMPLIANCE WITH ALL APPLICABLE LAWS, AND YOU ARE SOLELY RESPONSIBLE FOR ENSURING THAT YOUR USE CONFORMS TO THE APPLICABLE LAW. ESPECIALLY, YOU ARE RESPONSIBLE, FOR USING THIS PRODUCT IN A MANNER THAT DOES NOT INFRINGE ON THE RIGHTS OF THIRD PARTIES, INCLUDING WITHOUT LIMITATION, RIGHTS OF PUBLICITY, INTELLECTUAL PROPERTY RIGHTS, OR DATA PROTECTION AND OTHER PRIVACY RIGHTS. YOU SHALL NOT USE THIS PRODUCT FOR ANY PROHIBITED END-USES, INCLUDING THE DEVELOPMENT OR PRODUCTION OF WEAPONS OF MASS DESTRUCTION, THE DEVELOPMENT OR PRODUCTION OF CHEMICAL OR BIOLOGICAL WEAPONS, ANY ACTIVITIES IN THE CONTEXT RELATED TO ANY NUCLEAR EXPLOSIVE OR UNSAFE NUCLEAR FUEL-CYCLE, OR IN SUPPORT OF HUMAN RIGHTS ABUSES.

IN THE EVENT OF ANY CONFLICTS BETWEEN THIS MANUAL AND THE APPLICABLE LAW, THE LATER PREVAILS.

#### **Data Protection**

During the use of device, personal data will be collected, stored and processed. To protect data, the development of Hikvision devices incorporates privacy by design principles. For example, for device with facial recognition features, biometrics data is stored in your device with encryption method; for fingerprint device, only fingerprint template will be saved, which is impossible to reconstruct a fingerprint image.

As data controller, you are advised to collect, store, process and transfer data in accordance with the applicable data protection laws and regulations, including without limitation, conducting security controls to safeguard personal data, such as, implementing reasonable administrative and physical security controls, conduct periodic reviews and assessments of the effectiveness of your security controls.

# **Symbol Conventions**

The symbols that may be found in this document are defined as follows.

| Symbol           | Description                                                                                                    |
|------------------|----------------------------------------------------------------------------------------------------|
| <u> </u>         | Indicates a hazardous situation which, if not avoided, will or could result in death or serious injury.                                                         |
| <b>A</b> Caution | Indicates a potentially hazardous situation which, if not avoided, could result in equipment damage, data loss, performance degradation, or unexpected results. |
| i Note           | Provides additional information to emphasize or supplement important points of the main text.                                                                   |

# **Safety Instruction**

# **!** Warning

- All the electronic operation should be strictly compliance with the electrical safety regulations, fire prevention regulations and other related regulations in your local region.
- Please use the power adapter, which is provided by normal company. The power consumption cannot be less than the required value.
- Do not connect several devices to one power adapter as adapter overload may cause over-heat or fire hazard.
- Please make sure that the power has been disconnected before you wire, install or dismantle the device.
- When the product is installed on wall or ceiling, the device shall be firmly fixed.
- If smoke, odors or noise rise from the device, turn off the power at once and unplug the power cable, and then please contact the service center.
- If the product does not work properly, please contact your dealer or the nearest service center. Never attempt to disassemble the device yourself. (We shall not assume any responsibility for problems caused by unauthorized repair or maintenance.)

# Caution

- Do not drop the device or subject it to physical shock, and do not expose it to high electromagnetism radiation. Avoid the equipment installation on vibrations surface or places subject to shock (ignorance can cause equipment damage).
- Do not place the device in extremely hot (refer to the specification of the device for the detailed operating temperature), cold, dusty or damp locations, and do not expose it to high electromagnetic radiation.
- The device cover for indoor use shall be kept from rain and moisture.
- Exposing the equipment to direct sun light, low ventilation or heat source such as heater or radiator is forbidden (ignorance can cause fire danger).
- Do not aim the device at the sun or extra bright places. A blooming or smear may occur otherwise (which is not a malfunction however), and affecting the endurance of sensor at the same time.

#### **Network Indoor Station Configuration Guide**

- Please use the provided glove when open up the device cover, avoid direct contact
  with the device cover, because the acidic sweat of the fingers may erode the
  surface coating of the device cover.
- Please use a soft and dry cloth when clean inside and outside surfaces of the device cover, do not use alkaline detergents.
- Please keep all wrappers after unpack them for future use. In case of any failure
  occurred, you need to return the device to the factory with the original wrapper.
  Transportation without the original wrapper may result in damage on the device
  and lead to additional costs.
- Improper use or replacement of the battery may result in hazard of explosion.
   Replace with the same or equivalent type only. Dispose of used batteries according to the instructions provided by the battery manufacturer.
- Input voltage should meet both the SELV and the Limited Power Source according to 60950-1 standard.
- The power supply must conform to LPS. The recommended adaptor models and manufacturers are shown as below. Use the attached adapter, and do not change the adaptor randomly.

| Model               | Manufacturer                                | Standard |
|---------------------|---------------------------------------------|----------|
| ADS-24S-12 1224GPCN | SHENZHEN HONOR<br>ELECTRONIC CO.,LTD        | CEE      |
| G0549-240-050       | SHENZHEN GOSPELL DIGITAL TECHNOLOGY CO.,LTD | CEE      |
| TS-A018-120015Ec    | SHENZHEN TRANSIN<br>TECHNOLOGIES CO., LTD   | CEE      |

# **Regulatory Information**

#### **FCC Information**

Please take attention that changes or modification not expressly approved by the party responsible for compliance could void the user's authority to operate the equipment.

FCC compliance: This equipment has been tested and found to comply with the limits for a Class B digital device, pursuant to part 15 of the FCC Rules. These limits are designed to provide reasonable protection against harmful interference in a residential installation. This equipment generates, uses and can radiate radio frequency energy and, if not installed and used in accordance with the instructions, may cause harmful interference to radio communications. However, there is no guarantee that interference will not occur in a particular installation. If this equipment does cause harmful interference to radio or television reception, which can be determined by turning the equipment off and on, the user is encouraged to try to correct the interference by one or more of the following measures:

Reorient or relocate the receiving antenna.

20cm between the radiator and your body.

- —Increase the separation between the equipment and receiver.
- —Connect the equipment into an outlet on a circuit different from that to which the receiver is connected.
- Consult the dealer or an experienced radio/TV technician for help
   This equipment should be installed and operated with a minimum distance

#### **FCC Conditions**

This device complies with part 15 of the FCC Rules. Operation is subject to the following two conditions:

- 1. This device may not cause harmful interference.
- 2. This device must accept any interference received, including interference that may cause undesired operation.

# **EU Conformity Statement**

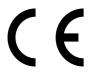

This product and - if applicable - the supplied accessories too are marked with "CE" and comply therefore with the applicable harmonized European standards listed under the EMC Directive 2014/30/EU, RE Directive 2014/53/EU, the RoHS Directive 2011/65/EU

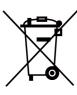

2012/19/EU (WEEE directive): Products marked with this symbol cannot be disposed of as unsorted municipal waste in the European Union. For proper recycling, return this product to your local supplier upon the purchase of equivalent new equipment, or dispose of it at designated collection points. For more information see: www.recyclethis.info

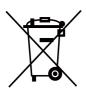

2006/66/EC (battery directive): This product contains a battery that cannot be disposed of as unsorted municipal waste in the European Union. See the product documentation for specific battery information. The battery is marked with this symbol, which may include lettering to indicate cadmium (Cd), lead (Pb), or mercury (Hg). For proper recycling, return the battery to your supplier or to a designated collection point. For more information see:www.recyclethis.info

# **Industry Canada ICES-003 Compliance**

This device meets the CAN ICES-3 (B)/NMB-3(B) standards requirements.

This device complies with Industry Canada licence-exempt RSS standard(s). Operation is subject to the following two conditions:

- 1. this device may not cause interference, and
- this device must accept any interference, including interference that may cause undesired operation of the device.

Le présent appareil est conforme aux CNR d'Industrie Canada applicables aux appareils radioexempts de licence. L'exploitation est autorisée aux deux conditions suivantes :

- 1. l'appareil ne doit pas produire de brouillage, et
- l'utilisateur de l'appareil doit accepter tout brouillage radioélectrique subi, même si le brouillage est susceptible d'en compromettre le fonctionnement.

Under Industry Canada regulations, this radio transmitter may only operate using an antenna of a type and maximum (or lesser) gain approved for the transmitter by Industry Canada. To reduce potential radio interference to other users, the antenna type and its gain should be so chosen that the equivalent isotropically radiated power (e.i.r.p.) is not more than that necessary for successful communication.

Conformément à la réglementation d'Industrie Canada, le présent émetteur radio peut fonctionner avec une antenne d'un type et d'un gain maximal (ou inférieur) approuvé pour l'émetteur par Industrie Canada. Dans le but de réduire les risques de brouillage radioélectrique à l'intention des autres utilisateurs, il faut choisir le type d'antenne et son gain de sorte que la puissance isotrope rayonnée équivalente (p.i.r.e.) ne dépasse pas l'intensité nécessaire à l'établissement d'une communication satisfaisante.

This equipment should be installed and operated with a minimum distance 20cm between the radiator and your body.

Cet équipement doit être installé et utilisé à une distance minimale de 20 cm entre le radiateur et votre corps.

# **Contents**

| 1 | About this Manual                           | 1  |
|---|---------------------------------------------|----|
| 2 | Local Operation                             | 2  |
|   | 2.1 Activate Indoor Station                 | 2  |
|   | 2.2 Quick Operation                         | 2  |
|   | 2.3 Basic Settings                          | 5  |
|   | 2.3.1 Set Indoor Station Network Parameters | 5  |
|   | 2.3.2 Set Linked Device IP                  | 6  |
|   | 2.3.3 Set Indoor Station No.                | 7  |
|   | 2.3.4 Add Camera                            | 8  |
|   | 2.3.5 Zone and Alarm Settings               | 8  |
|   | 2.4 Password Settings                       | .1 |
|   | 2.5 Synchronize Time                        | .2 |
|   | 2.6 Sound Settings                          | .3 |
|   | 2.7 Restore Indoor Station                  | .4 |
|   | 2.8 System Settings                         | .5 |
|   | 2.9 View Open Source Software License       | .6 |
| 3 | Remote Operation via the Client Software 1  | 7  |
|   | 3.1 Activate Device Remotely                | .7 |
|   | 3.2 Device Management                       | .7 |
|   | 3.2.1 Add Video Intercom Devices            | 8. |
|   | 3.2.2 Modify Network Information            | 20 |
|   | 3.3 System Configuration                    | 1  |

# Network Indoor Station Configuration Guide

|   | 3.4 Remote Configuration                   | 21   |
|---|--------------------------------------------|------|
|   | 3.4.1 System                               | 21   |
|   | 3.4.2 Video Intercom                       | 26   |
|   | 3.4.3 Network                              | 31   |
|   | 3.5 Person Management                      | 34   |
|   | 3.5.1 Organization Management              | 35   |
|   | 3.5.2 Person Management                    | 36   |
| Α | A. Communication Matrix and Device Command | . 40 |

# 1 About this Manual

Get the manual and related software from or the official website (http://www.hikvision.com).

| Product                | Model                                          |
|------------------------|------------------------------------------------|
| Network Indoor Station | DS-KH6320-LE1/DS-KH6320-LSE1/DS-<br>KH6220-LE1 |

# **2 Local Operation**

# 2.1 Activate Indoor Station

You can only configure and operate the indoor station after creating a password for the device activation.

#### Steps

1. Power on the device. It will enter the activation page automatically.

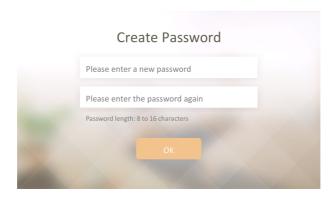

Figure 2-1 Activation Page

- 2. Create a password and confirm it.
- **3.** Tap **OK** to activate the indoor station.

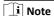

We highly recommend you to create a strong password of your own choosing (using a minimum of 8 characters, including at least three kinds of following categories: upper case letters, lower case letters, numbers, and special characters) in order to increase the security of your product. And we recommend you change your password regularly, especially in the high security system, changing the password monthly or weekly can better protect your product.

# 2.2 Quick Operation

After device activation, the wizard page will pop up.

#### **Steps**

- 1. Choose Language and tap Next.
- 2. Set network parameters and tap Next
  - Edit IP Address, Subnet Mask and Gateway.
  - Enable **DHCP**, the device will get network parameters automatically.

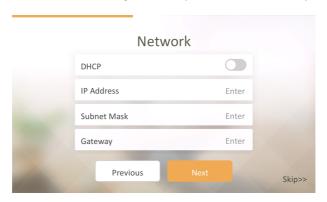

**Figure 2-3 Network Parameters** 

- **3.** Select the device type.
  - Select **Indoor Station**, and set the floor and room No. Tap **Next**, and set the linked main door station.

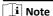

If the main door station and the indoor station are in the same LAN, the main door station will be displayed in the list. Tap the device or enter the serial No. to link.

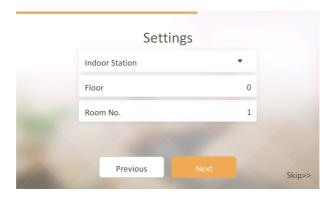

**Figure 2-4 Indoor Station Settings** 

 Select Indoor Extension, and set the No. Tap Next, and set the linked indoor station.

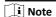

If the indoor extension and the indoor station are in the same LAN, the indoor station will be displayed in the list. Tap the device or enter the serial No. to link.

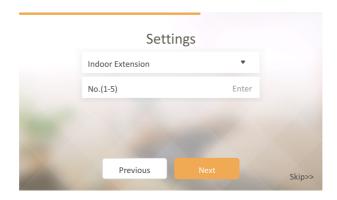

**Figure 2-5 Indoor Extension Settings** 

4. Link related devices and tap Next.

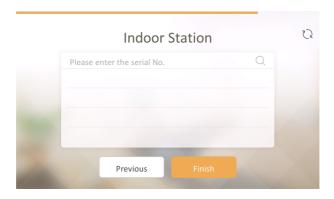

Figure 2-6 Related Device

1) Set the linked device's parameters.

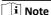

If the device is inactive, the system will pop up the dialog to activate the device.

- 2) Tap to pop up the Network Settings page.
- 3) Edit the network parameters of the door station manually or enable **DHCP** to get the network parameters automatically.
- 4) Tap **OK** to save the settings.
- 5. Tap Finish to save the settings.

# 2.3 Basic Settings

Basic settings is required before starting using the indoor station. It is necessary to set the indoor station network, room No., linked devices, device time display, and so on.

#### 2.3.1 Set Indoor Station Network Parameters

Network connection is mandatory for the use of the indoor station. Set the network parameters after activating the indoor station. Only when the IP address of the indoor station is in the same network segment as other devices, it can work properly in the same system.

#### Steps

i Note

The default IP address of the indoor station is 192.0.0.64.

Two ways are available for you to set IP address: DHCP, and set IP address manually.

**1.** Tap **Settings**  $\rightarrow$   $\bigcirc$  to enter the network settings page.

 $\widehat{\perp}$ i Note

Enter activate password as the admin password.

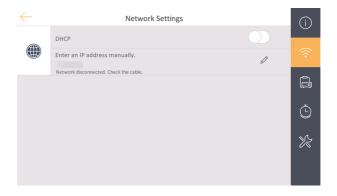

**Figure 2-7 Network Settings** 

Enable DHCP, then the indoor station can search and get an IP address automatically.

🔟 Note

Skip the following steps if you have enabled DHCP.

3. Set the Local IP, Subnet Mask and Gateway manually.

#### 2.3.2 Set Linked Device IP

Linked network parameters refers to the network parameters of devices (like door station, doorphone, main station, center, etc.), to which the indoor station is linked. Linked devices for the indoor station refers to door station, center, main station, and doorphone.

#### Steps

**I**i Note

Here take door station network settings as example.

1. Tap Settings  $\rightarrow \square \rightarrow \square$  to enter the device management page.

🔝 Note

Default admin password is the activation password.

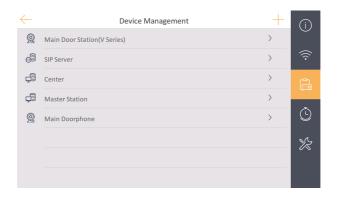

Figure 2-8 Device Management

- 2. Tap Main Door Station to pop up the device information dialog.
  - 1) Tap to switch the device type.
  - 2) Edit the IP address of the main door station.

#### 2.3.3 Set Indoor Station No.

Indoor station No. and the indoor extension No. are numbers, which can be dialed by other devices to call the indoor station and the indoor extension in an intercom system. The indoor station No., is composed of the floor No. and the room No.

The indoor extension No. should be a numeric from 1 to 5.

Up to 5 indoor extensions can be set for 1 indoor station.

#### Steps

**1.** Tap **Settings**  $\rightarrow$   $\bigcirc$  to enter the indoor station No. settings page.

# 🔃 Note

Default admin password is the activation password.

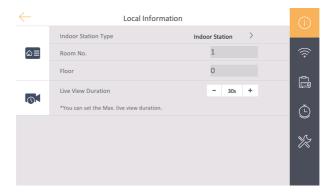

Figure 2-9 Set Indoor Station No.

- **2.** Configure the indoor station and indoor extension informations.
  - Select Indoor Station as Indoor Station Type. Edit the Room No. and Floor No.
  - Select Indoor Extension as Indoor Station Type. Edit the Room Name and extension No.

#### 2.3.4 Add Camera

#### Steps

1. Tap Settings  $\rightarrow \square \rightarrow \square$  to enter the device management page.

# i Note

Default admin password is the activation password.

- 2. Tap  $+ \rightarrow$  Camera to pop up the dialog box.
- 3. Enter the device name and IP address.
- 4. Enter the port No. and channel No.
- **5.** Enter the user name and password of the camera.
- 6. Tap OK to add the camera.

# 2.3.5 Zone and Alarm Settings

## **Zone Settings**

You can set the zone type, alarm type and delay time and other parameters of 8 zones.

#### **Before You Start**

Tap **Settings**  $\rightarrow$   $\longrightarrow$  **Preference** to enable **Alarm** function.

#### Steps

## $\widehat{\,\,\,\,\,\,\,}$ $\mathbf{i}$ Note

Arming status page and zone settings page are hidden by default. You should enable alarm function first.

1. Tap Settings → Zone Settings to enter the zone settings page.

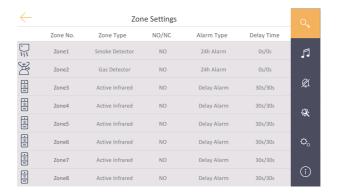

Figure 2-10 Zone Settings

- 2. Press a zone to pop up the zone editing dialogue box.
- **3.** Set the zone type, alarm type, status of arming status, entering delay, and exiting delay.
- **4.** Tap **OK** to save the settings.

# i Note

- 7 zone types are selectable: Panic Button, Door Magnetic, Smoke Detector, Active Infrared, Passive Infrared, Gas Detector, and Doorbell.
- 3 alarm types are selectable: 24h Alarm, Instant Alarm, and Delay Alarm.
   Set the alarm type as 24h alarm, and the zone will be armed for 24h.
   Set the alarm type as instant alarm, and the zone will alarm once it's triggered.

Set the alarm type as delay alarm, and you should set the entering delay duration and exiting delay duration.

- Both the entering delay duration and the exiting delay duration are from 30s to 60s.
- For Gas Detector and Smoke Detector, the alarm type is set as default 24h alarm. The alarm type of them can not be changed.

#### **Arming Mode Settings**

4 arming modes can be configured: stay mode, away mode, sleeping mode and custom mode.

#### **Before You Start**

Tap **Settings**  $\rightarrow$   $\longrightarrow$  **Preference** to enable **Alarm** function.

#### Steps

🔃 Note

Arming status page and zone settings page are hidden by default. You should enable alarm function first.

- **1.** Tap **Settings**  $\rightarrow$   $\bigcirc$   $\rightarrow$  **Alarm Settings** to enter the arming mode settings page.
- 2. Tap Stay Mode, Away Mode, Sleeping Mode, or Custom to enter the page.

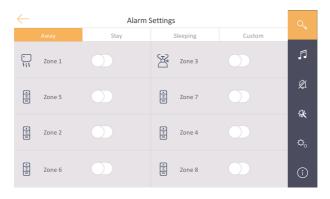

Figure 2-11 Arming Mode Settings

3. Arm the selected zone.

# 🔃 Note

- Zones are configurable on the arming mode page.
- 24H alarm zone including smoke detector zone and gas detector zone will be triggered even if they are disabled.
- Arming mode settings should be configured with the settings of arming status on the user page of the device.

# 2.4 Password Settings

You can edit the duress code, unlock password and arm/disarm password of the indoor station.

You can edit the arm/disarm password of the indoor extension.

#### Steps

**1.** Tap **Settings**  $\rightarrow$  **Settings** page.

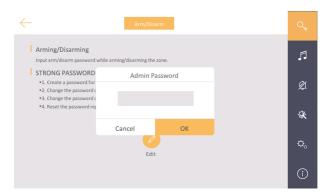

Figure 2-12 Password Settings

Tap Unlock Password, Arm/Disarm, or Duress Code to pop up the password settings dialog box.

#### **Unlock Password**

Enter the unlock password and room No. on the door station to open the door.

#### Arm/Disarm

Create an arm/disarm password before configuring alarm parameters.

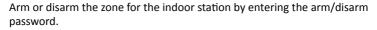

**⊥i** Note

Arm/Disarm settings page is hidden by default. Tap **Settings** → **Preference** to enable **Alarm** function, you can edit the alarm parameters.

#### **Duress Code**

When you are hijacked and forced to open the door, you can enter the duress code. An alarm will be triggered to notify the management center secretly.

i Note

The duress code and the unlock password cannot be the same.

- 3. Enter the old password.
- 4. Create a new password and confirm it.
- 5. Tap OK to save the settings.

 $\widehat{oxed{1}}$  Note

Indoor Extension only supports admin password and arm/disarm password.

# 2.5 Synchronize Time

## Steps

- **1.** Tap **Settings**  $\rightarrow$   $\square$ , and enter the password.
- 2. Tap o to enter the time settings page.

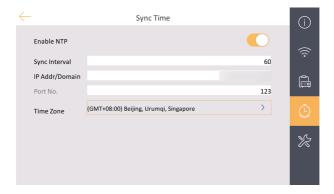

Figure 2-13 Synchronize Time

- 3. Enable NTP.
- 4. Enter Sync Interval, IP Addr/Domain, and Port No.

i Note

The default unit of synchronizing interval is minute.

5. Select Time Zone.

# 2.6 Sound Settings

You can set the ringtone, ring duration, volume of microphone and loudspeaker, enable/disable touch sound, and auto-answer on call settings page.

#### Steps

**1.** Tap **Settings**  $\rightarrow$  **1** to enter the call settings page.

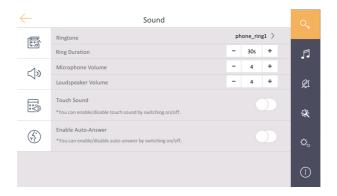

Figure 2-14 Call Settings

2. Set corresponding parameters.

#### Ringtone

There are 3 ringtones by default, and you can custom and import at most 4 ringtones via Batch Configuration Tool or iVMS-4200 Client Software.

Ringtone Duration: The maximum duration of indoor station when it is called without being accepted. Ringtone duration ranges from 30 s to 60 s.

#### **Volume Settings**

Adjust the microphone and loudspeaker volume.

#### **Touch Sound/Auto Answer**

You can enable touch sound/auto answer.

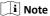

Indoor Extension does not support the ring duration settings.

# 2.7 Restore Indoor Station

#### Steps

- Tap Settings → ■, enter the admin password (activation password) to enter the settings page.
- 2. Tap to enter the restore page.

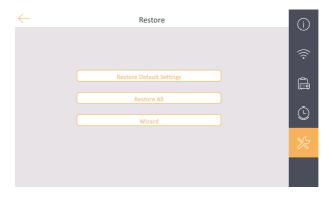

Figure 2-15 Restore Settings

- **3.** Restore the indoor station. You can choose from restore default settings or restore all settings.
  - Tap Restore Default Settings to restore the default settings and reboot the system.
  - Tap Restore All to restore all settings to factory parameters and reboot the system.

# 2.8 System Settings

You can also view the device information, set the system the language, the brightness, reboot, upgrade, auto-answer, and do not disturb function.

#### **View Device Information**

Tap **Settings**  $\rightarrow$  **to enter the page**.

You can view the Model, Version, and Serial No..

# **Time Settings**

Tap **Settings**  $\rightarrow$   $\blacksquare$   $\rightarrow$  **Time** to view and change the system time.

#### Clean Screen

Enable the clean screen function and the screen will be locked for 30 s. In the time duration, you can clean the screen surface. Hold the disable icon or wait for 30 s to end the status.

# Language

Tap **Settings**  $\rightarrow$   $\blacksquare$   $\rightarrow$  **System Language** to change the system language.

🔃 Note

The indoor station supports 5 languages.

# **Shortcut Icon on Home Page**

Tap **Settings**  $\rightarrow$   $\blacksquare$   $\rightarrow$  **Preference** to enter the preference page.

Enable **Call Elevator**, **Alarm**, or **Center**, and the icon will be displayed on the home page.

# 2.9 View Open Source Software License

On the home page, tap **Settings**  $\rightarrow$   $\bigcirc$  to enter the open source disclaimer page.

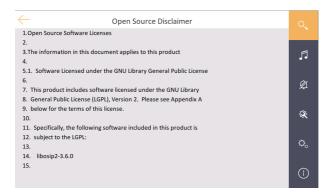

Figure 2-16 OSS Page

# 3 Remote Operation via the Client Software

The Video Intercom module provides remote control and configuration on video intercom products via the iVMS-4200 client software.

# 3.1 Activate Device Remotely

You can only configure and operate the indoor station after creating a password for the device activation.

#### **Before You Start**

Default parameters of indoor station are as follows:

Default IP Address: 192.0.0.64.

· Default Port No.: 8000.

· Default User Name: admin.

#### Steps

- Run the client software, enter Device Management, check the Online Device area.
- 2. Select an inactivated device and click the Activate.
- **3.** Create a password, and confirm the password.

# i Note

We highly recommend you to create a strong password of your own choosing (using a minimum of 8 characters, including at least three kinds of following categories: upper case letters, lower case letters, numbers, and special characters) in order to increase the security of your product. And we recommend you change your password regularly, especially in the high security system, changing the password monthly or weekly can better protect your product.

4. Click OK to activate the device.

# 3.2 Device Management

Device management includes device activation, adding device, editing device, and deleting device, and so on.

After running the iVMS-4200, video intercom devices should be added to the client software for remote configuration and management.

#### 3.2.1 Add Video Intercom Devices

#### Steps

#### i Note

- You can add at most 512 indoor stations and main stations in total to the client, and add at most 16 door stations to the client.
- For video intercom devices, you are required to create the password to activate them before they can be added to the software and work properly.
- You can add online video intercom devices, and add them manually. Here take
  adding online video intercom devices as example.
- Click Maintenance and Management → Device Management to enter the device management page.
- 2. Click the Device tap.
- 3. Click Add to add the device to the client.

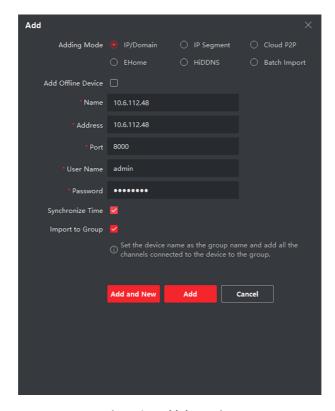

Figure 3-1 Add the Device

**4. Optional:** Click **Online Device**, the active online devices in the same local subnet with the client software will be displayed on the **Online Device** area.

# 🔃 Note

To add online devices to the software, you are required to change the device IP address to the same subnet with your computer first.

- 1) You can click **Refresh Every 60s** to refresh the information of the online devices.
- 2) Select the devices to be added from the list.
- 3) Click Add to Client to add the device to the client.
- **5.** Input the required information.

#### **Nickname**

Edit a name for the device as you want.

#### **Address**

Input the device's IP address. The IP address of the device is obtained automatically in this adding mode.

#### Port

Input the device port No. The default value is 8000.

#### **User Name**

Input the device user name. By default, the user name is admin.

#### **Password**

Input the device password.

6. Optional: You can check the checkbox Export to Group to create a group by the device name. All the channels of the device will be imported to the corresponding group by default.

The client also provides a method to add the offline devices. Check the checkbox **Add Offline Device**, input the required information and the device channel number and alarm input number, and then click **Add**. When the offline device comes online, the software will connect it automatically.

#### i Note

- Add Multiple Online Devices: If you want to add multiple online devices to the
  client software, click and hold Ctrl key to select multiple devices, and click Add
  to Client to open the device adding dialog box. In the pop-up message box,
  enter the user name and password for the devices to be added.
- Add All the Online Devices: If you want to add all the online devices to the client software, click Add All and click OK in the pop-up message box. Then enter the user name and password for the devices to be added.

# 3.2.2 Modify Network Information

Select the device from the device list, click  $\blacksquare$ , and then you can modify the network information of the selected device.

# 🔃 Note

You should enter the admin password of the device in the **Password** field of the popup window to modify the parameters.

# 3.3 System Configuration

You can configure the video intercom parameters accordingly.

#### Steps

- 1. Click Maintenance and Management → System Configuration → Acs and videoIntercom to enter the system configuration page.
- 2. Enter the required information.

#### Ringtone

Click ... and select the audio file from the local path for the ringtone of indoor station. Optionally, you can click of for a testing of the audio file.

#### Max. Ring Duration

Input the maximum duration of the ringtone, ranging from 15 seconds to 60 seconds.

#### Max. Speaking Duration with Indoor Station

Input the maximum duration of speaking with the indoor station, ranging from 120 seconds to 600 seconds.

#### Max. Speaking Duration with Door Station

Input the maximum duration of speaking with the door station, ranging from 90 seconds to 120 seconds.

**3.** Click **Save** to save the settings.

# 3.4 Remote Configuration

In the device list area, select a device and click on the enter the remote configuration page.

#### **3.4.1 System**

Click **System** on the remote configuration page to display the device information: Device Information, General, Time, System Maintenance, User, and RS-485.

#### **Device Information**

Click Device Information to enter device basic information page. You can view basic information (the device type, and serial No.), and version information of the device.

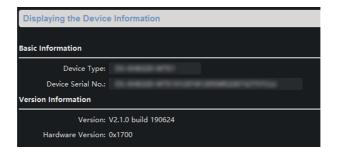

Figure 3-2 Device Information

#### General

Click **General** to enter device general parameters settings page. You can view and edit the device name and device ID.

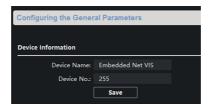

Figure 3-3 General

## **Time**

Click **Time** to enter the device time settings page.

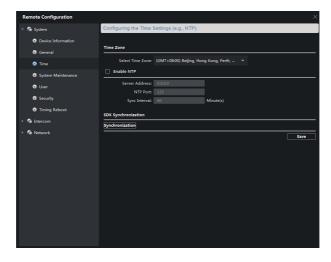

Figure 3-4 Synchronize Time

Select **Time Zone** or **Enable NTP**. Click **Save** to save the time settings.

- · Time Zone
  - Select a time zone from the drop-down list menu.
  - Click Synchronization.
- NTP
  - Check the checkbox of Enable NTP to enable NTP.
  - Enter the server address, NTP port, and synchronization interval.

# 🔃 Note

The default port No. is 123.

# **System Maintenance**

Click **System Maintenance** to enter the page.

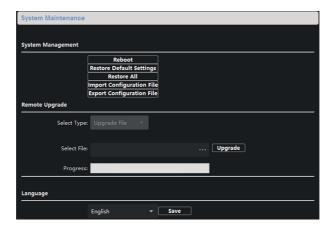

Figure 3-5 System Maintenance

- Click Reboot and the system reboot dialog box pops up. Click Yes to reboot the system.
- Click Restore Default Settings to restore the default parameters.
- Click Restore All to restore all parameters of device and reset the device to inactive status.

# 🔃 Note

- Click Restore Default Settings, all default settings, excluding network parameters, will be restored.
- Click Restore All, all default settings, including network parameters, will be restored. The device will be reset to inactivated status.
- Click Import Configuration File and the import file window pops up.
   Select the path of remote configuration files. Click Open to import the remote configuration file. The configuration file is imported and the device will reboot automatically.
- Click Export Configuration File and the export file window pops up. Select
  the saving path of remote configuration files and click Save to export the
  configuration file.

- Click ... to select the upgrade file and click Upgrade to remote upgrade the device. The process of remote upgrade will be displayed in the process bar.
- Select a language, and click **Save** to change the device system language.

# 🔃 Note

- The device supports 11 languages: English, Russian, German, Italian, French, Portuguese, Spanish, Turkish, Arabic, Polish, and Vietnamese.
- Rebooting the device is required after you change the system language.

#### User

Click **User** to enter the user information editing page.

Select the user to edit and click **Modify** to enter the user parameter page.

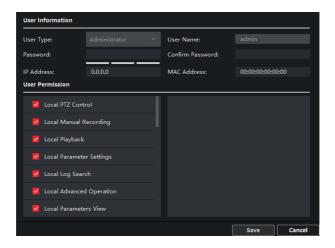

Figure 3-6 User Page

## i Note

- The new password and confirm password should be identical.
- After editing the password of device, click refresh button from the device list, the added device will not be there. You should add the device again with new password to operate the remote configuration.

#### 3.4.2 Video Intercom

Click **Video Intercom** on the remote configuration page to enter the video intercom parameters settings: Device Number Configuration, Time Parameters, Password, Zone Configuration, IP Camera Information, and Volume Input and Output Configuration, and so on.

## **Device ID Configuration**

#### Steps

**1.** Click **ID Configuration** to enter device ID configuration page.

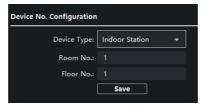

Figure 3-7 ID Configuration

- 2. Select the device type from the drop-down list, and set the corresponding information.
- 3. Click Save to enable the device number configuration.

#### **Time Parameters**

#### Steps

1. Click Time Parameters to enter time parameters settings page.

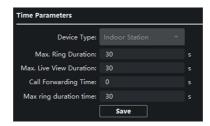

**Figure 3-8 Time Parameters** 

- Configure the maximum ring duration, maximum live view time, and call forwarding time.
- 3. Click Save.

## 🔃 Note

- Maximum ring duration is the maximum duration of indoor station when it is called without being received. The range of maximum ring duration varies from 30s to 60s.
- Maximum live view time is the maximum time of playing live view of the indoor station. The range of maximum live view time varies from 10s to 60s.
- Call forwarding time refers to the ring duration limit beyond which the call is automatically forwarded to the mobile phone designated by the resident. The range of call forwarding time varies from 0s to 20s.
- For indoor extension, it only requires setting the maximum live view time.

#### **Permission Password**

Click **Permission Password** to enter password changing page.

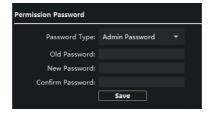

Figure 3-9 Permission Password

For indoor station, you can change the admin password, arm/disarm password, unlock password and duress code.

For indoor extension, only admin password and arm/disarm password need to be configured.

#### **Zone Alarm**

#### Steps

1. Click Zone Alarm to enter the zone settings page.

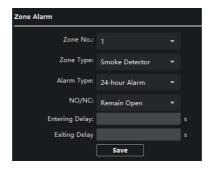

Figure 3-10 Zone Alarm

- 2. Select a zone type from the drop-down list menu.
- 3. Select an alarm mode from the drop-down list menu.
- 4. Set the zone status: NO or NC.
- **5.** Set the entering delay, and exiting delay.
- 6. Select triggers.
- 7. Click **Save** to enable zone settings.

## 🔃 Note

- 7 zone types are supported: Emergency Switch, Door Magnetic Switch, Smoke Detector, Active IR Detector, Passive IR Detector, Combustible Gas Detector, and DoorBell Switch.
- 3 types of alarm mode are supported: Instant Alarm, 24H Alarm, and Delay Alarm.

- When the zone type is set to be Instant Alarm, only under arming mode, the indoor station will receive alarm message when the detector is triggered. Under disarming mode, it will not receive alarm message when the detector is triggered.
- When the zone type is set to be 24H Alarm, the indoor station will receive alarm message when the detector is triggered no matter it is under arming mode or disarming mode.
- When the zone type is set to be Delay Alarm, only under arming mode, the
  indoor station will receive alarm message when the detector is triggered. Under
  disarming mode, it will not receive alarm message when the detector is
  triggered.
- After setting enter delay time, if OK is pressed within the enter delay time after the alarm, the alarm event will not be uploaded to the management center; if OK is not pressed within the enter delay time after the alarm, the alarm event will be uploaded to the management center.
- The exit delay is the time between you enable the arming mode and the arming takes effect.

#### IP Camera Information

You can add, delete and modify cameras that can be added to the video intercom products, with two ways of getting stream: direct or URL. By exporting and importing the added device information, you can edit added devices parameters in batch.

#### **Add Camera**

#### Steps

1. Click IP Camera Information to enter IP camera information page.

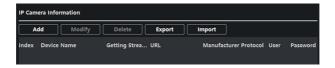

Figure 3-11 IP Camera Information

- 2. Click Add to pop up the device adding dialog box.
- Enter corresponding information (device name, IP address, port No., user name, password, etc.), and click OK.

🔃 Note

Indoor extension does not support this function.

## **Export and Import Added Device Information**

#### Steps

- 1. Click **Export** to export the added device information file.
- 2. Edit parameters of added devices in batch in the exported file.
- 3. Click Import to pop up importing box, and open the edited added device information file.

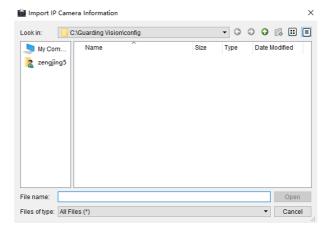

Figure 3-12 Import Added Device Information

## **Volume Input and Output**

#### Steps

1. Click Volume Input/Output to enter the volume input and output page.

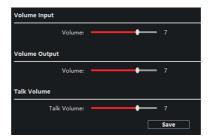

Figure 3-13 Volume Input and Output

- **2.** Slide the slider to adjust the volume input, volume output and talk volume.
- 3. Click Save to enable the settings.

## **Deploy Info**

Click **Deploy Info**, you can get the deploy informations.

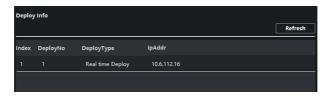

Figure 3-14 Deploy Info

#### 3.4.3 Network

## **Local Network Configuration**

### Steps

1. Click Local Network Configuration to enter local network configuration page.

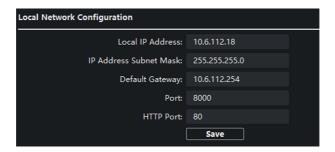

Figure 3-15 Local Network Configuration

- 2. Enter the local IP address, subnet mask, gateway address, and port No.
- 3. Click Save to enable the settings.
  - i Note
  - The default port No. is 8000.
  - After editing the local network parameters of device, you should add the devices to the device list again.

## **Linked Devices Network Configuration**

In the linked devices network configuration page, you can configure the network parameters of main stations, SIP servers and management centers of the same LAN. The devices can be linked to the door station and realize the linkage between these devices.

- 1. Click Linked Network Configuration to enter linked network configuration page.
- Enter the main station IP address, (main) door station IP address, SIP server IP address, management center IP address, and doorphone IP address.
- 3. Select the main door station type from the drop-down list.
- **4.** Click **Save** to enable the settings.

## $\widehat{\perp_{\mathbf{i}}}$ Note

- After adding main station IP Address, the linkage between indoor station and main station can be realized.
- After adding the door station IP Address, the video intercom between indoor stations of same building can be realized.
- After adding SIP Server Address IP, the video intercom of same community: video intercom between indoor stations of different building, calling indoor station from outer door station and video intercom between management center and indoors.
- After adding management center IP Address, the events can be uploaded to the management center.
- For indoor extension, only parameter about the main indoor station should be configured.

## **Device Network Configure**

In the devices network configuration page, you can configure the network parameters of main stations, SIP servers and management centers of the same LAN. The devices can be linked to the door station and realize the linkage between these devices.

#### Steps

1. Click Device Network Config to enter the settings page.

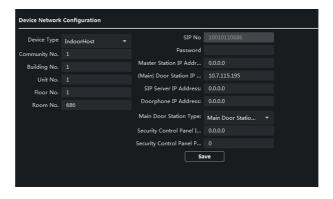

Figure 3-16 Device Network Configure

2. Select the **Device Type** according to your need.

- 3. Set the Community No., Building No., Unit No., Floor No. and Room No.
- **4.** Enter the main station IP address, (main) door station IP address, SIP server IP address, management center IP address, and doorphone IP address.
- **5.** Select the main door station type from the drop-down list.
- 6. Click Save to enable the settings.

## 🔟 Note

- After adding main station IP Address, the linkage between indoor station and main station can be realized.
- After adding the door station IP Address, the video intercom between indoor stations of same building can be realized.
- After adding SIP Server Address IP, the video intercom of same community: video intercom between indoor stations of different building, calling indoor station from outer door station and video intercom between management center and indoors.
- After adding management center IP Address, the events can be uploaded to the management center.
- For indoor extension, only parameter about the main indoor station should be configured.

## 3.5 Person Management

You can add, edit, and delete the organization and person in Person Management module. Organization and person management is necessary for the video intercom function.

On the main page, click **Person** to enter the page.

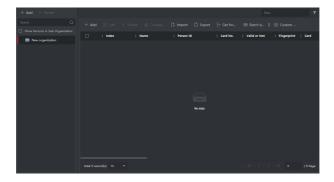

Figure 3-17 Personal Management Application

The page is divided into two parts: Organization Management and Person Management.

| Organization Management | You can add, edit, or delete the organization as desired.                                                                   |
|-------------------------|----------------------------------------------------------------------------------------------------|
| Person Management       | After adding the organization, you can add the person to the organization and issue card to persons for further management. |

## 3.5.1 Organization Management

On the main page of the Client Software, click **Person** to enter the configuration page.

## **Add Organization**

- 1. In the organization list on the left, click +Add.
- 2. Input the organization name as desired.
- **3.** You can add multiple levels of organizations according to the actual needs.
  - 1) You can add multiple levels of organizations according to the actual needs.

## Network Indoor Station Configuration Guide 2) Then the added organization will be the sub-organization of the upper-level

organization.

 $\widehat{oldsymbol{oldsymbol{ol}oldsymbol{ol}oldsymbol{oldsymbol{oldsymbol{ol{ol}}}}}}}}}}}}}}}}}}}}}$ 

| Up to 10 levels of organizations can be created.                                                                                                    |
|----------------------------------------------------------------------------------------------------|
| Modify and Delete Organization                                                                                                    |
| You can select the added organization and click $\square$ to modify its name. You can select an organization, and click $\mathbf X$ button to delete it.                                                            |
| (i) Note                                                                                                    |
| <ul> <li>The lower-level organizations will be deleted as well if you delete an organization.</li> <li>Make sure there is no person added under the organization, or the organization cannot be deleted.</li> </ul> |
| 3.5.2 Person Management                                                                                                    |
| After adding the organization, you can add person to the organization and manage the added person such as issuing cards in batch, importing and exporting person's information in batch, etc.                       |
| i Note                                                                                                    |
| Up to 10,000 persons or cards can be added.                                                                                                    |
| Add Person                                                                                                    |
| Person information is necessary for the video intercom system. And when you set linked device for the person, the intercom between intercom devices can be realized.                                                |
| Steps                                                                                                    |
| <ol> <li>Select an organization in the organization list and click +Add on the person panel<br/>to pop up the adding person dialog.</li> </ol>                                                                      |
| i Note                                                                                                    |

The Person ID will be generated automatically and is editable.

2. Set basic person information.

1) Enter basic information: name, tel, birthday details, effective period and email address.

2) Optional: Click Add Face to upload the photo.

i Note

The picture should be in \*.jpg format.

**Click Upload** Select the person picture from the local PC to upload it

to the client.

**Click Take Phone** Take the person's photo with the PC camera.

Click Remote Collection Take the person's photo with the collection device.

- 3. Issue the card for the person.
  - 1) Click Credential → Card.
  - 2) Click + to pop up the Add Card dialog.
  - 3) Select Normal Card as Card Type.
  - 4) Enter the Card No.
  - 5) Click **Read** and the card(s) will be issued to the person.
- **4.** Add fingerprints to the person.
  - 1) Click Credential → Fingerprint.
  - 2) Click + to pop up the Add Fingerprint dialog.
  - 3) Select Collection Mode.
  - 4) Select Fingerprint Recorder or Device.
  - 5) Click **Start** to collect the fingerprint.
  - 6) Click Add.

## Import and Export Person Information

The person information can be imported and exported in batch.

- Exporting Person: You can export the added persons' information in Excel format
  to the local PC.
  - After adding the person, you can click Export Person to pop up the following dialog.
  - 2) Click ... to select the path of saving the exported Excel file.

- 3) Check the checkboxes to select the person information to export.
- 4) Click **OK** to start exporting.
- Importing Person: You can import the Excel file with persons information in batch from the local PC.
  - 1) Click Import Person.
  - You can click **Download Template for Importing Person** to download the template first.
  - 3) Input the person information to the downloaded template.
  - 4) Click ... to select the Excel file with person information.
  - 5) Click **OK** to start importing.

#### **Get Person Information from Device**

If the added device has been configured with person information (including person details, fingerprint, issued card information), you can get the person information from the device and import to the client for further operation.

#### Steps

## i Note

This function is only supported by the device the connection mothod of which is TCP/IP when adding the device.

- **1.** In the organization list on the left, select an organization to import the persons.
- **2.** Click **Get from Device** to pop up the dialog box.
- 3. The added device will be displayed.
- **4.** Click to select the device and then click **Get** to start getting the person information from the device.

## 🔃 Note

- The person information, including person details, person's fingerprint information (if configured), and the linked card (if configured), will be imported to the selected organization.
- If the person name stored in the device is empty, the person name will be filled with the issued card No. after importing to the client.

## **Modify and Delete Person**

Select the person and click **Edit** to open the editing person dialog.

To delete the person, select a person and click **Delete** to delete it.

i Note

If a card is issued to the current person, the linkage will be invalid after the person is deleted.

## **Change Person to Other Organization**

You can move the person to another organization if needed.

- 1. Select the person in the list and click Change Organization.
- **2.** Select the organization to move the person to.
- **3.** Click **OK** to save the settings.

# A. Communication Matrix and Device Command

#### **Communication Matrix**

Scan the following QR code to get the device communication matrix.

Note that the matrix contains all communication ports of Hikvision access control and video intercom devices.

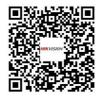

Figure A-1 QR Code of Communication Matrix

### **Device Command**

Scan the following QR code to get the device common serial port commands.

Note that the command list contains all commonly used serial ports commands for all Hikvision access control and video intercom devices.

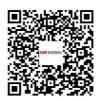

Figure A-2 Device Command

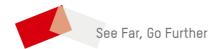